- 2. **(optionnel)** Connectez un modem ou un terminal RS232 à la connexion du port série RS232
- 3. Connectez un câble Ethernet au port RJ-45.

# **Configuration**

Le module KVM IP Access essaie de lancer une connexion vers un serveur DHCP dans le même sous réseau. Si un tel serveur est disponible sur le réseau, ce dernier attribuera une adresse IP au switch. Assurez vous que votre serveur DHCP est paramétré, avant de connecter le switch au réseau.

 Il est recommandé que l'adresse MAC du switch soit associée à une adresse IP. Vous trouverez l'adresse MAC au dos du module KVM IP ACCESS

## **Outil du MODULE KVM avec ACCES IP**

Lancez le setup depuis le CD ROM

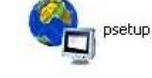

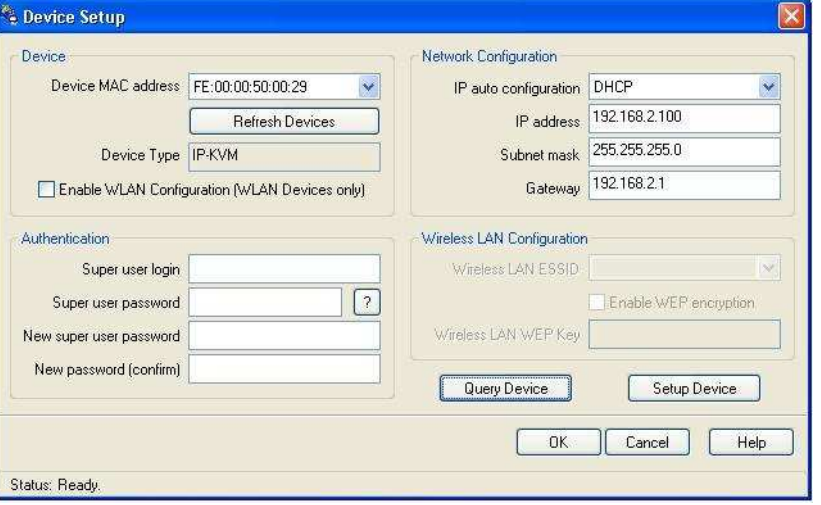

Sur le coin supérieur gauche, se trouve l'adresse MAC du MODULE KVM IP ACCESS. Pour l'actualiser, cliquez sur le bouton **Refresh Devices**. L'adresse MAC du MODULE KVM IP ACCESS doit être identique**!**

Dans le coin inférieur droit de la fenêtre, se trouve deux boutons: **Query Device** et **Setup Device**. Cliquez sur le bouton **Query Device** pour afficher les paramètres actuels du réseau, qui sont modifiables. Pour sauvegarder les changements, vous devez indiquer un nom d'utilisateur et un mot de passe (nom d'utilisateur standard = **super**, mot de passe = **pass**) puis cliquez sur le bouton **Setup Device** 

## **Login**

Le module KVM IP Access peut être utilisé et administré avec un navigateur web. Vous pouvez utiliser une connexion HTTP ou HTTPS pour ce faire. Si nécessaire, vous pouvez utiliser une connexion cryptée HTTPS.

Pour pouvoir contrôler la fenêtre distante du switch KVM depuis votre navigateur web, celui-ci doit supporter l'environnement Java Runtime version 1.1 ou supérieure.

Pour que votre navigateur internet puisse accéder à votre switch KVM avec module IP, **il doit supporter Java**!

Lancez votre navigateur web et rentrez l'adresse du MODULE KVM IP ACCESS.

**Exemple:** pour monter une connexion non sécurisée, veuillez faire comme ceci:

#### **http://<Adresse IP du MODULE KVM IP ACCESS>**

Par cela, la demande d'authentification du MODULE KVM IP ACCESS s'affiche:

Pour se connecter la 1ère fois au système, veuillezutiliser le tableau ci-dessous:

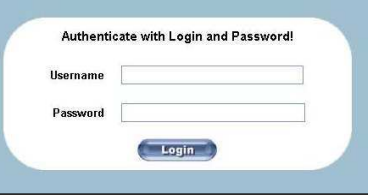

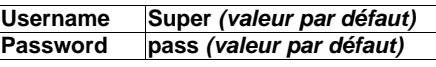

Après une authentification réussie, il vous sera

 demander de taper un nouveau mot de passe. Cela, pour de simples raisons de sécurité! Notez le nouveau mot de passe dans un endroit sûr. Par la suite, la page de démarrage et d'administration vous est présentée.

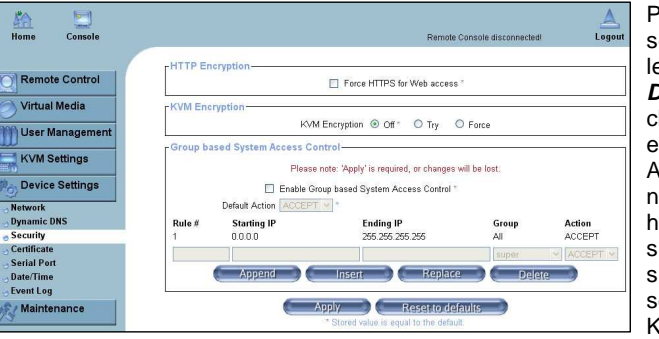

Pour l'augmentation de la sécurité, vous pouvez activer le mode https: dans le menu, **Device Settings / Security** en cliquant sur **Force HTTPS**et/ou **KVM Encryption**.

 Attention: par la suite, l'accès ne pourra se faire que par https://. Vous devez par la suite accepter le certificat https sur chaque ordinateur voulant se connecter sur le switch KVM

Vous trouverez les autres possibilités de réglage et de configuration dans le manuel anglais sur CD ou fourni avec votre switch KVM U8/U16!

Pour ouvrir la console distance, depuis un ordinateur distant, cliquez sur en haut à gauche sur le bouton **Console**. Merci d'attendre quelques secondes avant que la fenêtre IP s'affiche.

Quand la fenêtre distante démarre, l'image ci-dessous s'affiche. Celle-ci montre l'affichage du système choisi par le switch KVM. Vous pouvez maintenant travailler comme d'habitude. Rappelez vous, que le contrôle local est toujours possible en parallèle. Notez que les entrées de clavier et les mouvements de souris s'effectuent après un petit retard.

Vous remarquerez que deux types de curseur souris sont affichés, un local et l'autre distant..

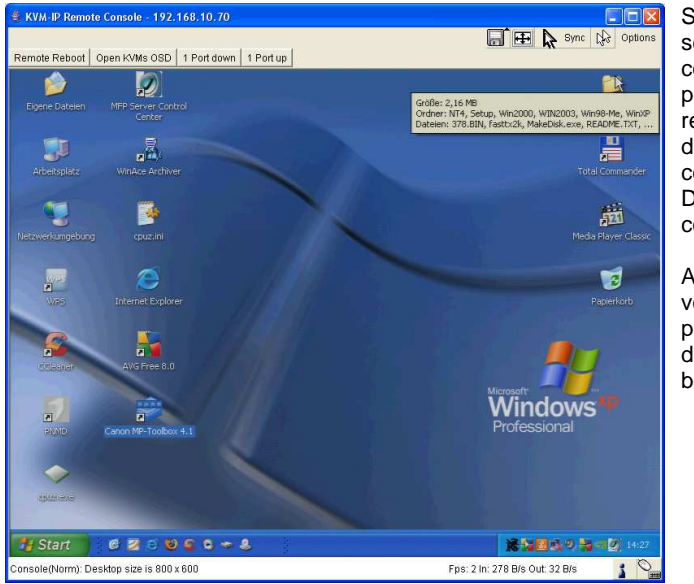

Sur le dessus de la fenêtre, se trouve une liste de contrôle. Les commandes peuvent être le bouton de redémarrage de l'ordinateur distant (remplace la commande CTRL-ALT-DELETE, et sont configurables.

Avec les boutons de droite, vous pouvez régler les paramètres de la console distante. La signification des boutons est expliquée.

再

#### **Bouton Auto Adjust**

Si vous n'êtes pas satisfaits de la qualité vidéo ou des erreurs d'affichage, cliquez sur ce bouton et attendez un court instant. Le module KVM IP Access se réajuste de façon optimale.

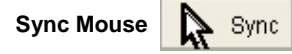

Avec ce bouton, vous pouvez synchroniser la souris locale et distante. Si la synchronisation ne fonctionne pas de façon satisfaisante, choisissez **Intelligent Sync** du sous-menu **Mouse Handling**.

#### **Paramètres graphiques (dans le menu Option)**

Une nouvelle fenêtre s'ouvre, dans laquelle vous pouvez régler la luminosité, le contraste, etc...

**Ici se termine le guide de démarrage rapide. Si vous souhaitez apprendre davantage sur les fonctions avancées du SWITCH IP ACCESS, veuillez lire le manuel anglais du CD fourni.** 

# **Module d'accès IP (Ver.2) Guide rapide d'utilisation**

**Ce guide de démarrage rapide vous explique les fonctions principales du module KVM over IP. Pour davantage d'informations, utilisez le manuel anglais du CD fourni.** 

#### **Livraison**

**Introduction** 

- **MODULE KVM IP (Ver.2)**
- Câble série RS232
- Câble USB 2.0 type A/mini-B
- CD du logiciel & du manuel
- Ce guide de démarrage rapide

 Le module IP ACCESS facilite l'accès de votre switch KVM de la série U8/16, via un accès IP. Il convertit les signaux écran/souris/clavier en signaux TCP/IP et il les envoie sur votre réseau local (LAN). Le switch KVM U8/16 peut être accessible depuis n'importe quel ordinateur connecté à votre réseau et permet un accès KVM incluant un accès BIOS à tous les ordinateurs. Le module KVM IP Access peut être accessible via un navigateur web et via un logiciel dédié fourni avec le produit Il utilise des sessions sécurisées et une authentification par mot de passe.

 Notez bien que l'accès de ce KVM over IP n'est pas un accès en temps réel, car les signaux doivent être convertis et envoyés, tout comme l'affichage, la souris et les commandes claviers. L'accès KVM over IP s'effectue via un navigateur web et peut être protégé au travers du protocole de cryptage https, avec authentification par mot de passe.

# **Installation**

Lors de l'installation du module IP Access dans un switch KVM, assurez vous que tous les ordinateurs sont éteints et que l'alimentation est débranchée. Retirez ensuite la vis du slot à l'arrière du switch KVM. Installez prudemment le module IP Access dans le slot et bloquez le via la vis précédemment retirée. Vous pouvez réalimenter tous les équipements et vérifier le bon fonctionnement.

 Conservez l'étiquette originale et les accessoires (par exemple: les câbles). Le câble RS232 est nécessaire pour réinitialiser le module d'accès IP si vous avez perdu le mot de passe. **L L'étiquette de ce module (avec l'adresse Mac et le numéro de série) peut être fixée sur le switch KVM.** 

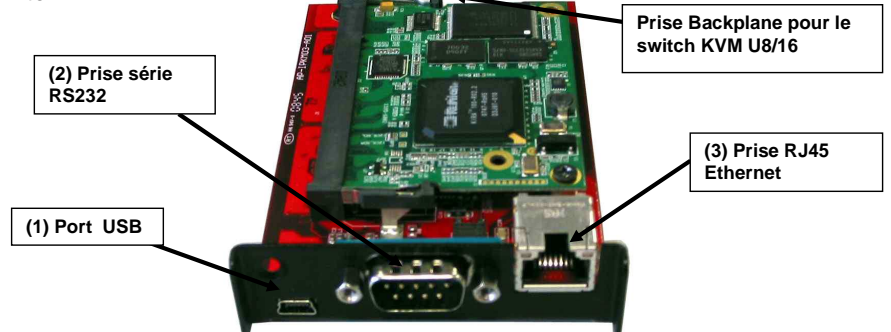

1. **(optionnel)** Si vous désirez utiliser la fonction Remote Mass Storage (pour ajouter un périphérique de stockage USB), merci d'utiliser le câble USB type A vers mini-B fourni. Connectez le port USB du KVM IP ACCESS à une prise libre de votre ordinateur.